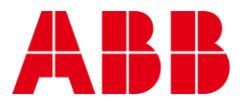

USER GUIDE

**—**

MAN0138 rev 2

# **CXproᴴᴰ Keypad Builder**

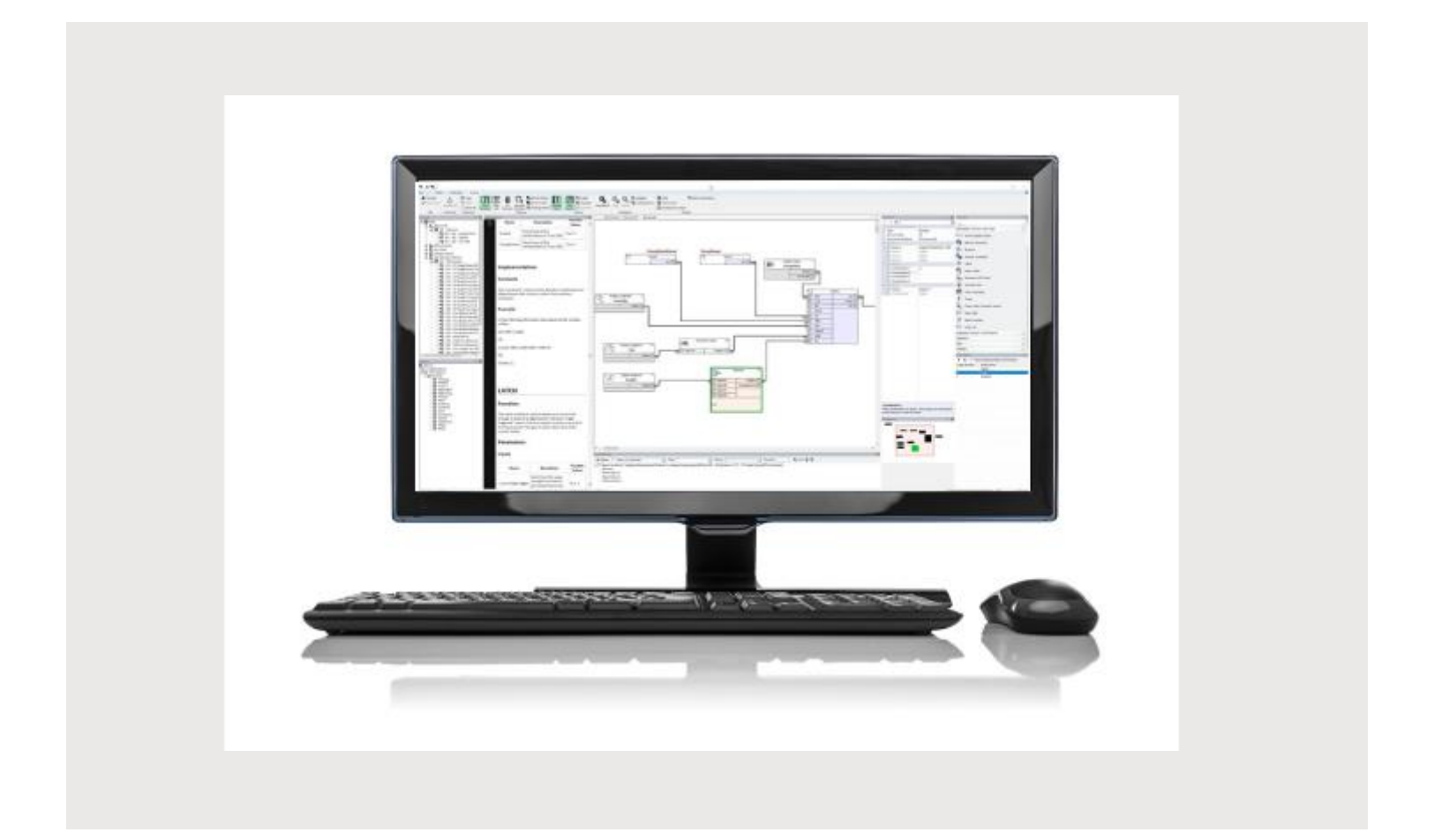

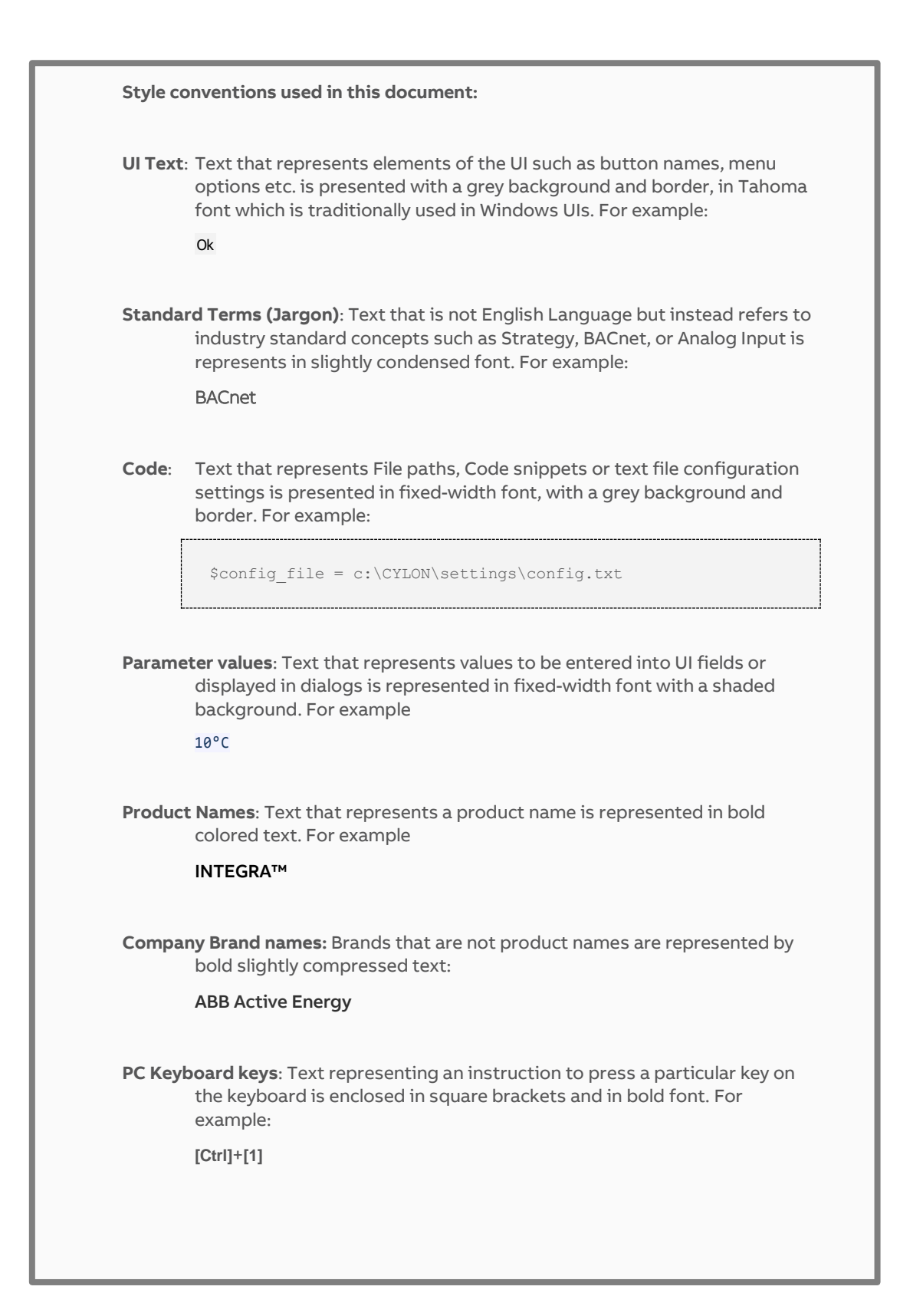

#### table of contents

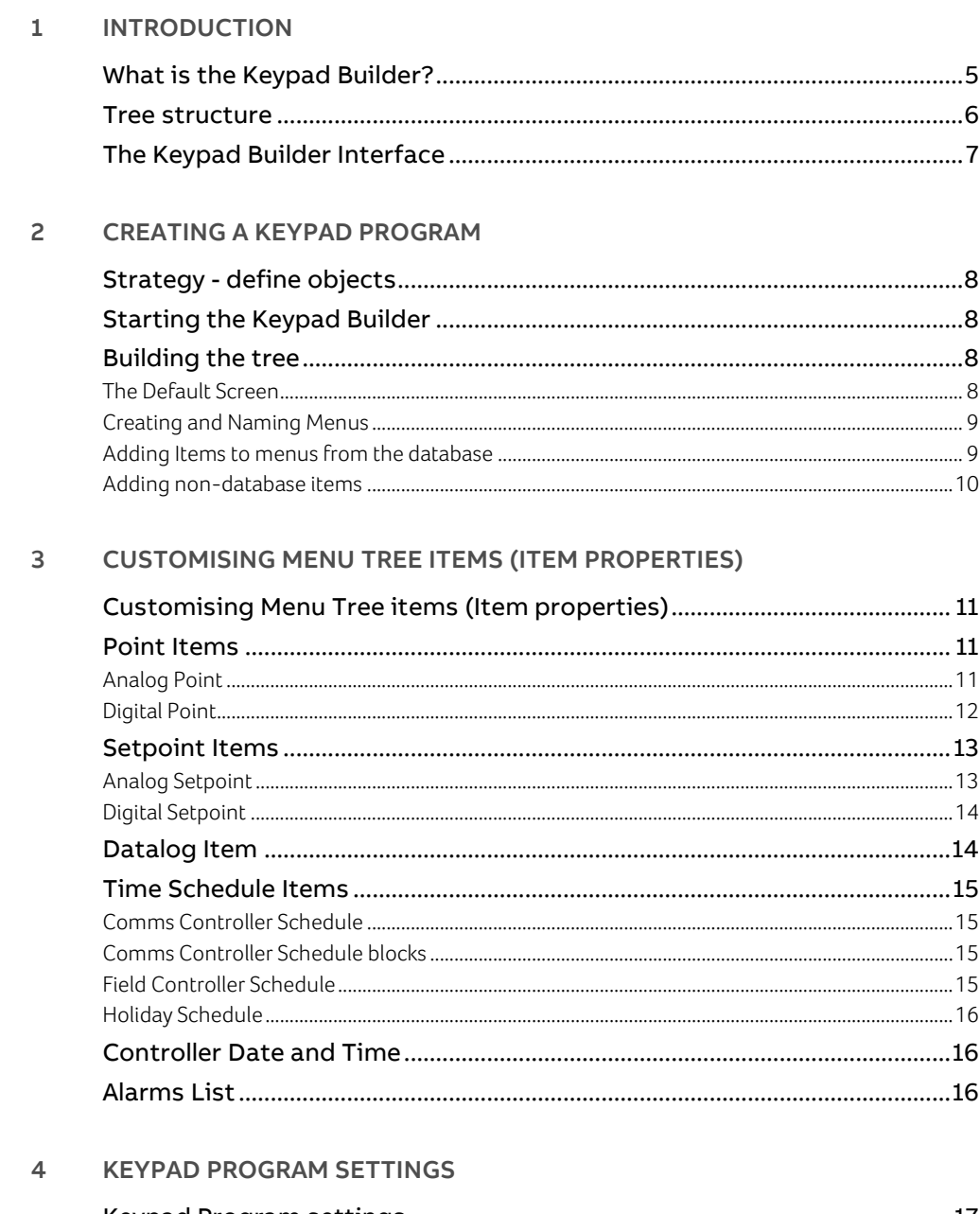

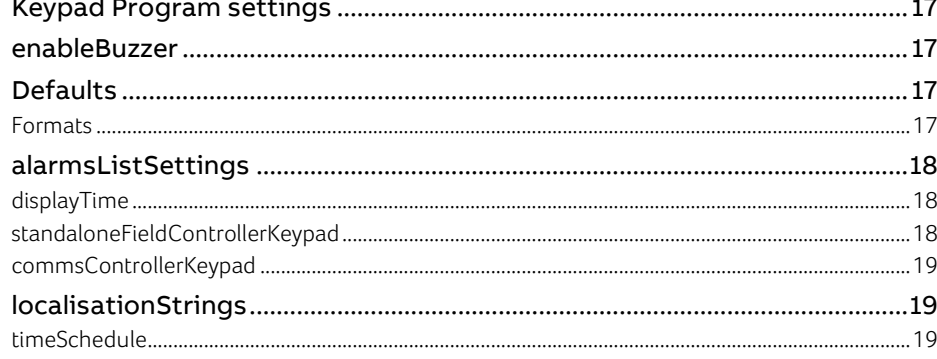

#### 5 USING THE COMPLETED TREE

 $\overline{3}$ 

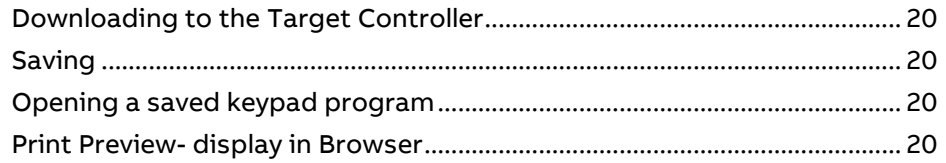

6 APPENDIX :: ALLOWABLE CHARACTER S ET

# 1 Introduction

### **WHAT IS THE KEYPAD BUILDER?**

The CXpro<sup>HD</sup> Keypad Builder is an application within CXpro<sup>HD</sup> that allows Keypads attached to Cylon BMS Sites to be configured. It does this by creating a 'Keypad Program' for each of the keypads, which when downloaded to the keypad present the user with hierarchical menus with which they can supervise the BMS Site.

The CXpro<sup>HD</sup> Keypad Builder presents the Engineer with a simple overview of the Site and the Keypad Program side-by-side, with the Site database presented as a grid and the hierarchical Keypad Program as a 'tree' display.

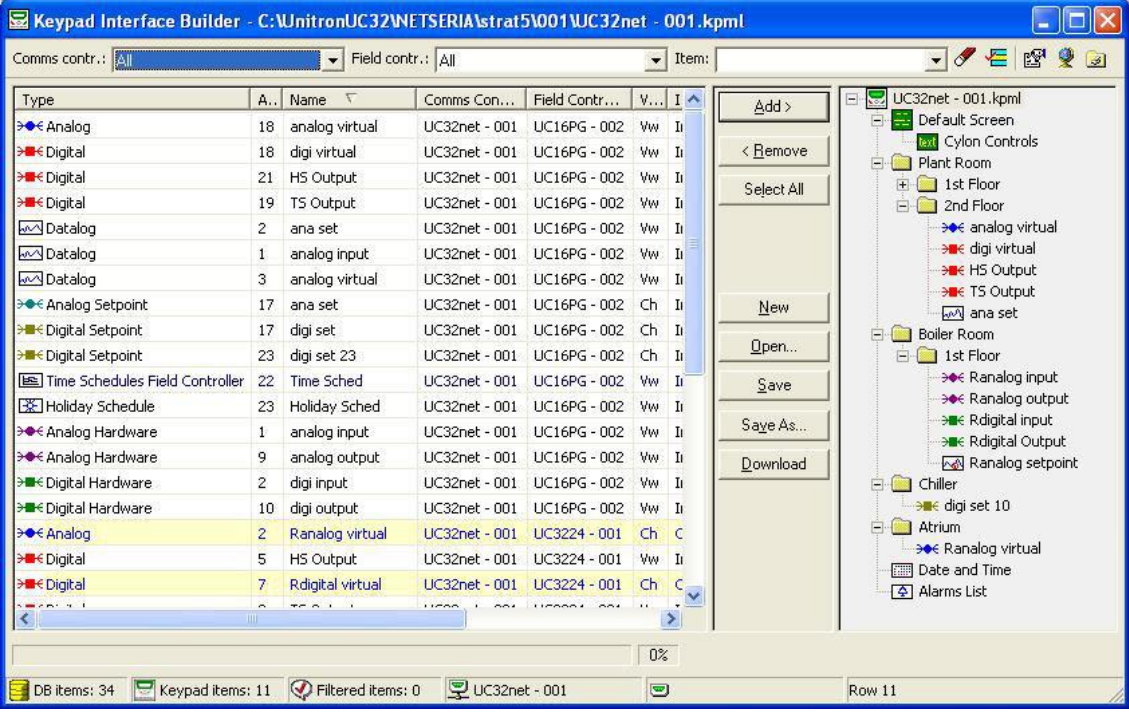

### **TREE STRUCTURE**

When using a keypad on the Cylon system, the end-user navigates through features of the BMS site by selecting options from menus. Some selections give information or control options directly, while others lead to further menus.

The result of this is that the menus are structured hierarchically (menu may contain submenus, which contain submenus of their own etc.).

The CXpro<sup>HD</sup> Keypad Builder represents this hierarchical structure graphically as a "tree" display - similar to that used in Windows Explorer. Menus can contain 'items' (points, setpoints, datalogs, time schedules and alarm lists) or sub-menus. The names of Menus that are at the same level within either the root node or another menu will be displayed on the keypad screen as items in a single menu.

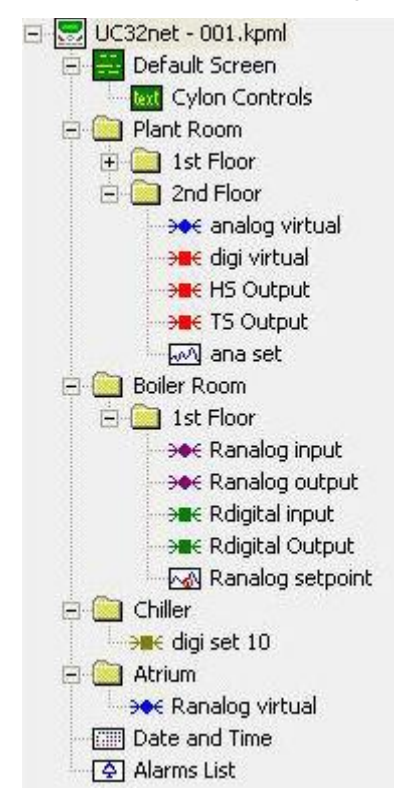

### **THE KEYPAD BUILDER INTERFACE**

When the CXpro<sup>HD</sup> Keypad Builder is started, it displays a window containing two major sections. On the left-hand side of the window is a list showing all of the items in the Cylon Database (Database Grid). On the right-hand side of the windows is the Menu Tree display, a hierarchical list of menus and items as described in the previous section.

The Keypad Builder Interface allows items to be located in the database using the Database Grid, and then added directly from the Database Grid to any appropriate place on the Menu Tree.

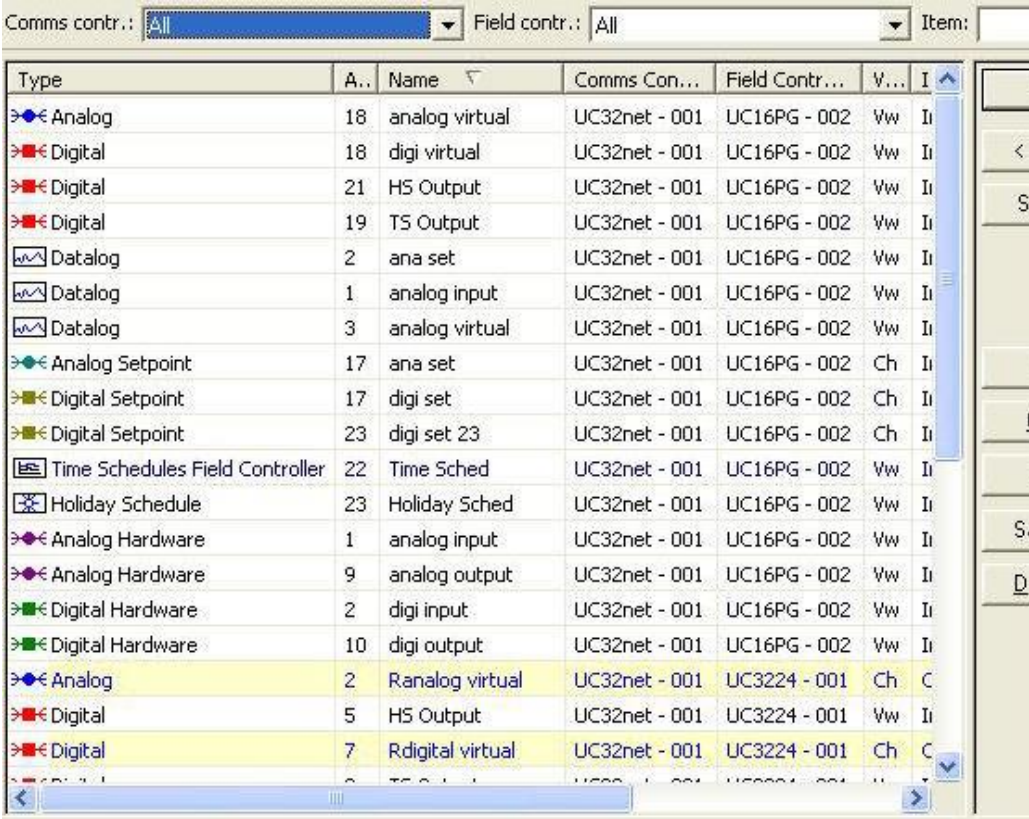

If the keypad is attached to a Comms controller, the database grid can show items from any controller on the site. If the keypad is attached to a stand-alone Field Controller, the database grid will show only items from that Field Controller.

The Database Grid can be sorted and/or filtered to allow specific items to be quickly located.

In the Menu Tree, menus can be expanded to display items and submenus, or collapsed to hide those items and submenus.

The Keypad Builder Interface also provides buttons and menus for saving, opening and printing keypad programs, and for downloading keypad programs to the relevant Cylon Controllers.

## 2 Creating a Keypad Program

### **STRATEGY - DEFINE OBJECTS**

In order to add points, setpoints, datalogs, time schedules etc. to your keypad program, those items must be available in the Database Grid. This means they must be in the Cylon Database, i.e. they must be added to controller strategies.

So before creating a Keypad Program for a site, all of the strategies should be set up.

### **STARTING THE KEYPAD BUILDER**

The Keypad Builder is started by selecting Interface Builder from the Keypad group in the Controller tab of the CXpro<sup>HD</sup> Ribbon

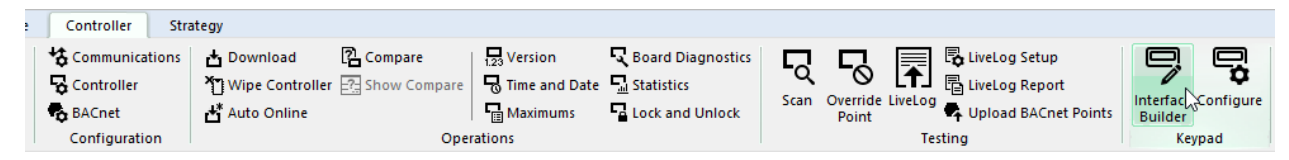

### **BUILDING THE TREE**

#### **THE DEFAULT SCREEN**

Structure of the Default Screen

The Default screen has up to 4 lines, each of which can display point values, or text (editable in the CXpro<sup>HD</sup> Keypad Builder).

Adding a point to the Default Screen

To add a database item to the Default Screen, either:

- Select the Default Screen 'menu', then double-click on the item in the database grid, or
- Drag the item from the grid to the Default Screen 'menu'.

An item can be moved within the Default Screen 'menu' by dragging that item.

The name of an item can be edited by right-clicking on it, and selecting Rename from the menu that appears.

An item can be removed from the Default Screen by right-clicking on it, and selecting Delete from the menu that appears. This removes the item from the Default Screen, but does not affect the database.

When you click on an item in the Default Screen, it will be located in the Database grid and highlighted.

#### Adding a point to the Default Screen

To add a text item to the Default Screen, right-click on the Default Screen 'menu', and select Add Line from the menu that appears. An item named "Line" will be added to the bottom of the Default Screen 'menu'.

The name of this item can be edited by right-clicking on it, and selecting Rename from the menu that appears.

The name of a text line in the Default Screen 'menu' is the text that will be displayed on the Default Screen of the Keypad.

#### **CREATING AND NAMING MENUS**

A menu can be created inside the Menu Tree Root, or inside any other menu. To create a menu simply right-click on its parent (the Menu inside which you wish the new menu to be positioned or the Menu Tree Root) and select Add Menu from the context menu that appears.

The new menu will be given the name "New Menu", which will be selected and highlighted - just type a descriptive name for the new menu.

To change the name of a menu, you can

- right-click on it and select rename.
- Select the item and press the F3 button on the keyboard
- Select the item, then click on the item name

To change the name of a menu, you can

- right-clicking and selecting Delete .
- Select the item and press the Delete button on the keyboard.

A menu can be moved inside any other menu by dragging it to a point just below the other menu. However, if you want the menu to remain at the same level, and be inserted between two menus, hold the control button while dragging it.

#### **ADDING ITEMS TO MENUS FROM THE DATABASE**

Any item listed in the database grid on the left of the Keypad Builder Interface can be added to any menu in the Menu Tree.

To add a database item to a menu, either:

- Select the menu in which the item is required, then double-click on the item in the database grid, or
- Drag the item from the grid to the menu.

Multiple items can also be added, by selecting multiple items in the database grid (using shift or control buttons) before double-clicking or dragging as above.

The database grid can be filtered or sorted by Comms/Field Controller address (if the keypad is attached to a Comms Controller) and/or item type.

An item can be moved within a menu, or to another menu, simply by dragging that item.

The name of an item can be edited by right-clicking on it, and selecting Rename from the menu that appears.

Note: When naming items, you can only use characters that are part of the standard UCKRA character set. See [Appendix :: Allowable Character S](#page-20-0)et on pag[e 21](#page-20-0)

An item can be removed from the Menu Tree by right-clicking on it, and selecting Delete from the menu that appears. This removes the item from the menu, but does not affect the database.

When you click on an item in the Menu Tree, it will be located in the Database grid and highlighted.

#### **ADDING NON-DATABASE ITEMS**

#### Date and Time

Date And Time objects allow the date and time on the BMS site to be edited. Only one can be added per Keypad Program, and it can only be placed in the Main Menu.

As it is not a database item, it cannot be added from the database grid. Instead it is added from the context menu on the Menu Tree Root.

To add a Date and Time item, right-click on the Menu Tree Root.

Select Add Date&Time from the menu that appears. A Date and Time item will appear at the bottom of the Main Menu.

The Date and Time item can be dragged to any position within the Main Menu, but not to any submenu.

By default, the Date and Time item will be editable by the keypad user. This can be changed in the properties of the item.

#### Alarms List

The Alarms List shows all of the unacknowledged alarms existing on the BMS Site. Only one can be added per Keypad Program, and it can only be placed in the main menu.

As it is not a database item, it cannot be added from the database grid. Instead it is added from the context menu on the Menu Tree Root.

To add an Alarms List item, right-click on the Menu Tree Root.

Select Add Alarms List from the menu that appears. An Alarm List item will appear at the bottom of the Main Menu.

The Alarm List item can be dragged to any position within the Main Menu, but not to any submenu.

#### Password

A password can be added to the Keypad Program. It is not represented in the tree as an item, but acts as a feature of the menu in which it has been added. Only one can be added per Keypad Program, and it can only be placed in the Main Menu.

As it is not a database item, it cannot be added from the database grid. Instead it is added from the context menu on the Menu Tree Root.

To add a password, right-click on the Menu Tree Root.

Select Add Password from the menu that appears. A dialog will open, which allows you to set the password as a sequence of the keypad's 'up' 'down' 'left' and 'right' buttons. You can also enter a text string to tell the keypad user that a password is required. By default this is "Enter Password".

When a password has been defined, then the context menu on the Menu Tree Root will contain Change Password and Remove Password instead of Add Password.

# 3 Customising Menu Tree items (Item properties)

### **CUSTOMISING MENU TREE ITEMS (ITEM PROPERTIES)**

All of the elements in the Keypad Builder's Menu Tree have properties associated with them which define what part of the Cylon System they relate to, and how they will appear in the Keypad display. Some of these properties can be edited in order to customize the behavior of the Keypad Program.

This section lists all of the possible elements in the Menu Tree, and describes the properties associated with each.

To view or set the properties of an item, right-click on the item and select Properties from the menu that appears.

### **POINT ITEMS**

#### **ANALOG POINT**

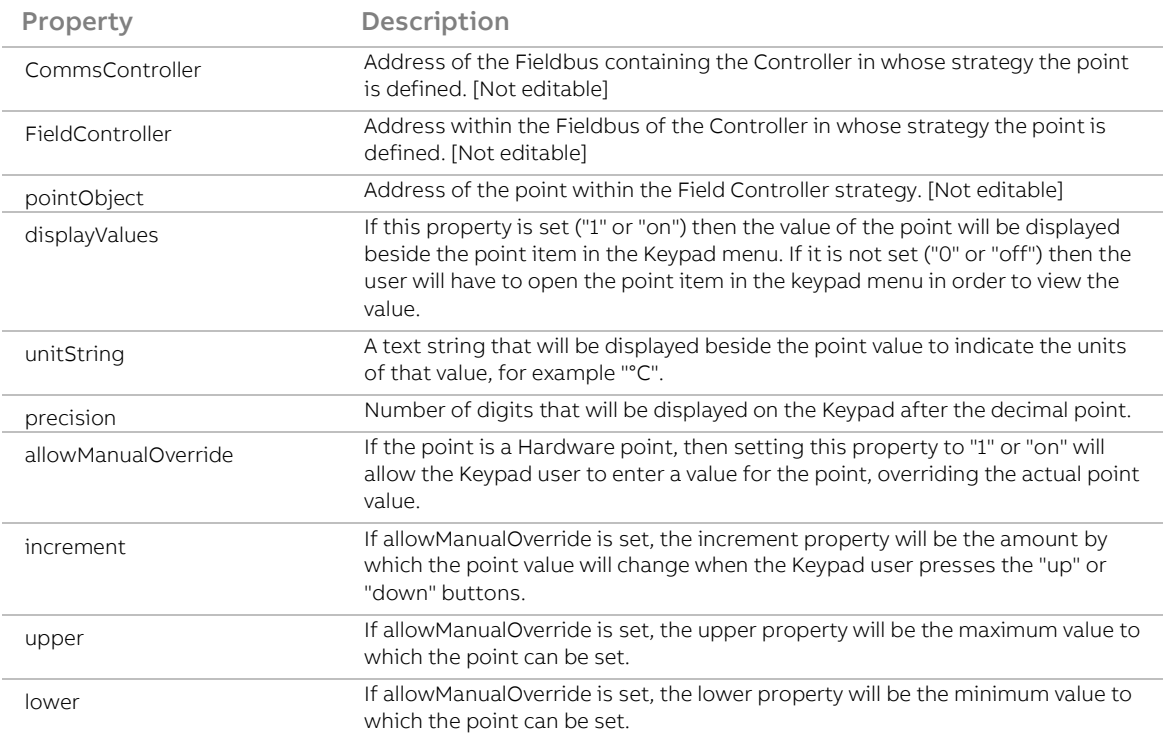

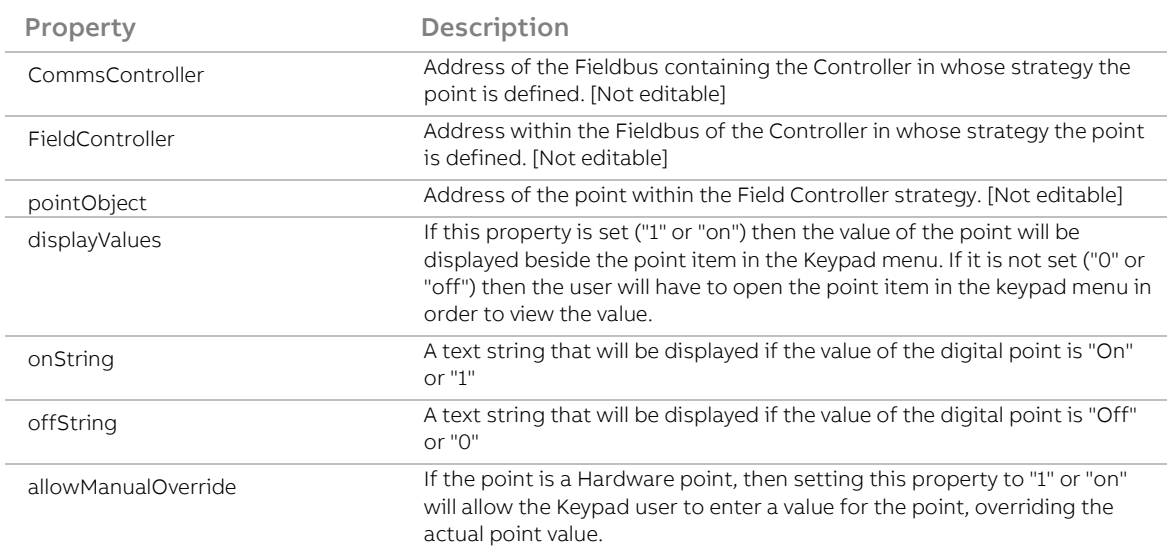

### **DIGITAL POINT**

### **SETPOINT ITEMS**

#### **ANALOG SETPOINT**

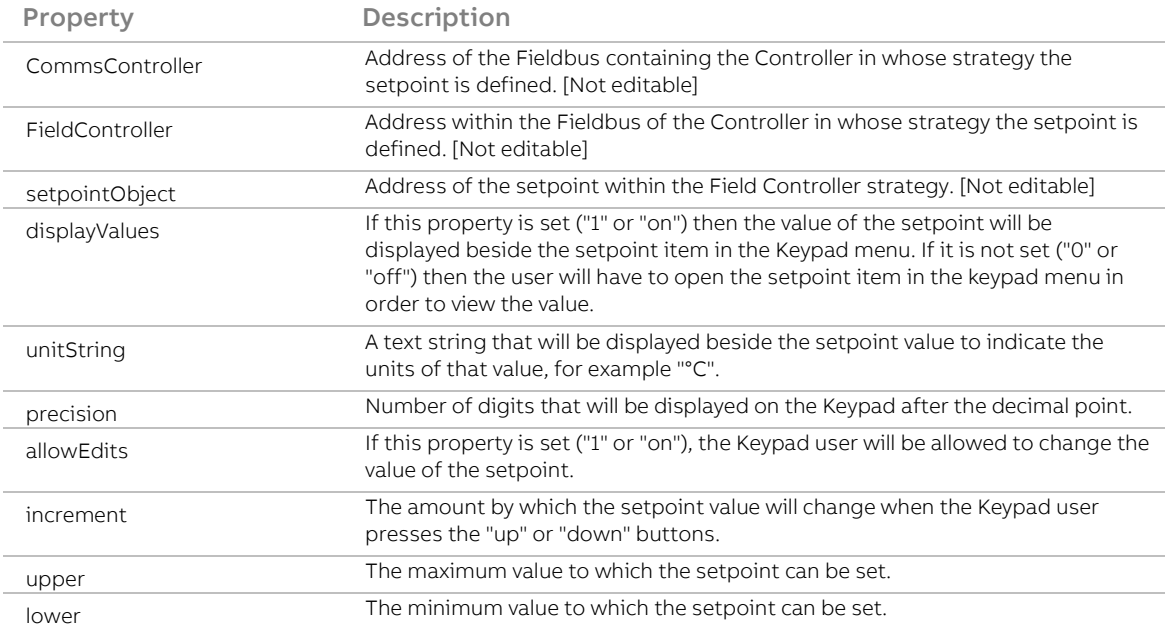

#### **DIGITAL SETPOINT**

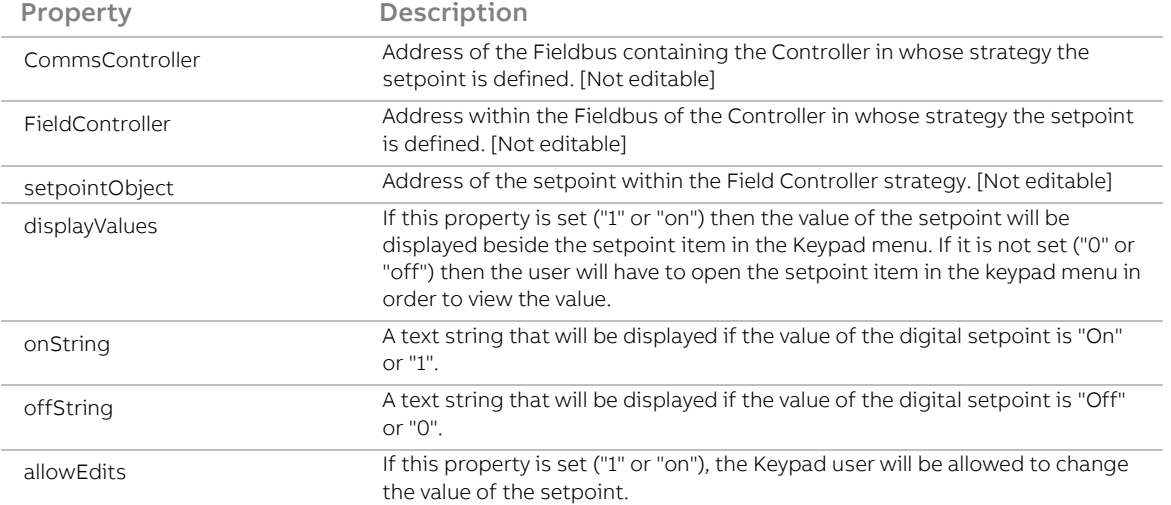

### **DATALOG ITEM**

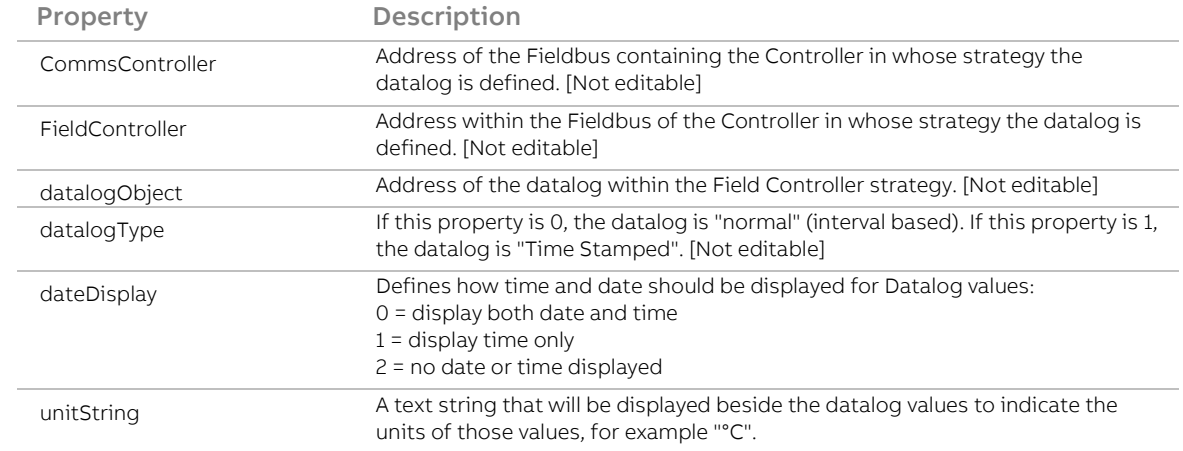

### **TIME SCHEDULE ITEMS**

#### **COMMS CONTROLLER SCHEDULE**

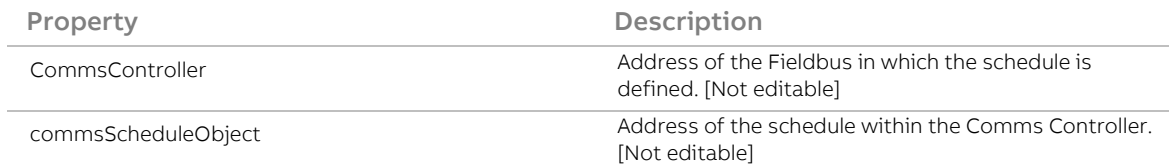

### **COMMS CONTROLLER SCHEDULE BLOCKS**

Each of the blocks defined in a particular Comms Controller Schedule are listed below the Comms Controller Schedule in the tree. Right-clicking on a block allows the following properties to be accessed for that block:

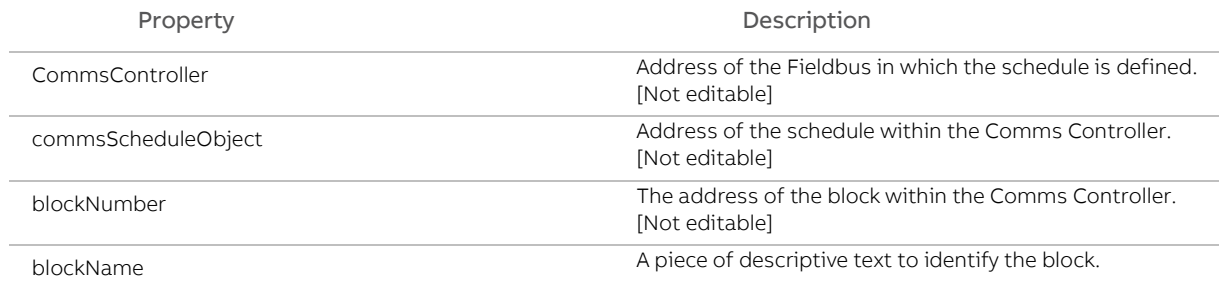

### **FIELD CONTROLLER SCHEDULE**

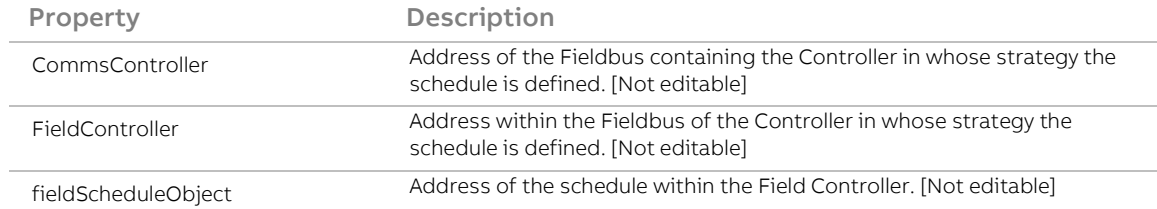

#### **HOLIDAY SCHEDULE**

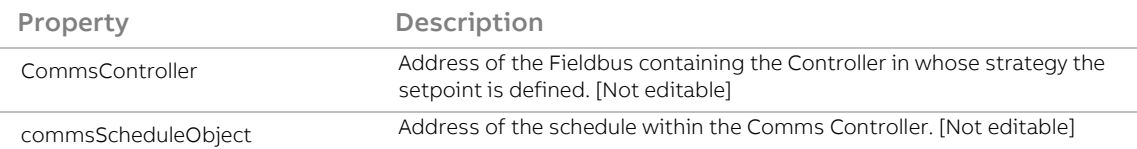

### **CONTROLLER DATE AND TIME**

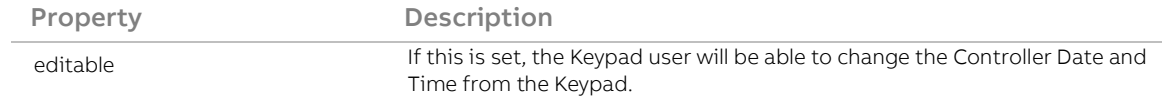

### **ALARMS LIST**

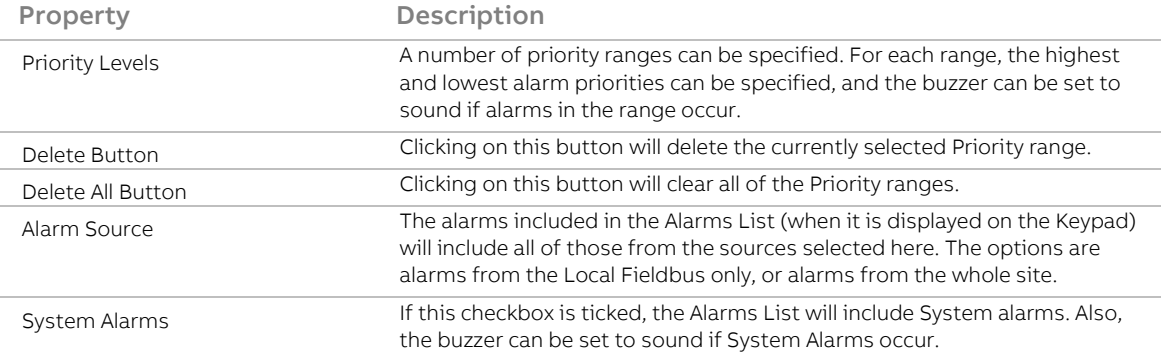

## 4 Keypad Program settings

### **KEYPAD PROGRAM SETTINGS**

The following parameters affect the menu tree as whole rather than individual items. They are set from dialog boxes, which can be accessed by clicking on the Properties button on the toolbar, or selecting Properties... from the Menu Tree Root's context menu.

### **ENABLEBUZZER**

If this parameter is set to 1, the buzzer will sound when called on by the keypad program.

If it is set to  $\theta$ , the buzzer will remain silent at all times.

### **DEFAULTS**

#### **FORMATS**

The formats defined here for dates and analog values will apply to every date or analog value in the keypad program unless a format is specified for an individual date item or analog point item. These formats can be overridden if required at any point within the Keypad program menu tree.

Analog Values

notation

The value of an analog point can be displayed as either decimal notation (notation =  $\theta$ ) or scientific notation (notation = 1)

precision

The value of this parameter will be used as the number of decimal places to be in analog value displays if no format is specifically stated.

#### Date

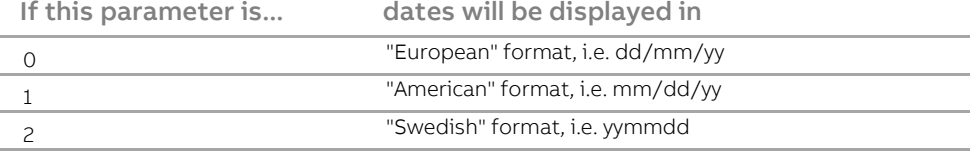

#### Separators

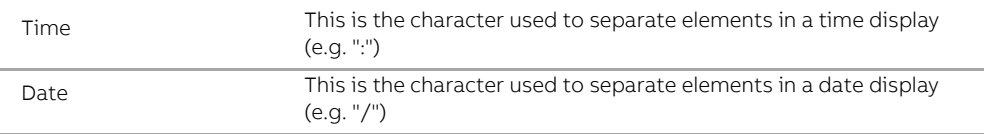

### **ALARMSLISTSETTINGS**

#### **DISPLAYTIME**

If this parameter is set to 1, the time at which an alarm arose will be displayed with that alarm message. If it is set to  $\theta$ , alarm times will not be displayed.

#### **STANDALONEFIELDCONTROLLERKEYPAD**

#### controlAlarm

A number of control alarms can be specified using the Block Numbers assigned to those alarms in CXpro<sup>HD</sup>. Only these control alarms will be displayed in the alarms list.

For each Alarm the following parameters can be set:

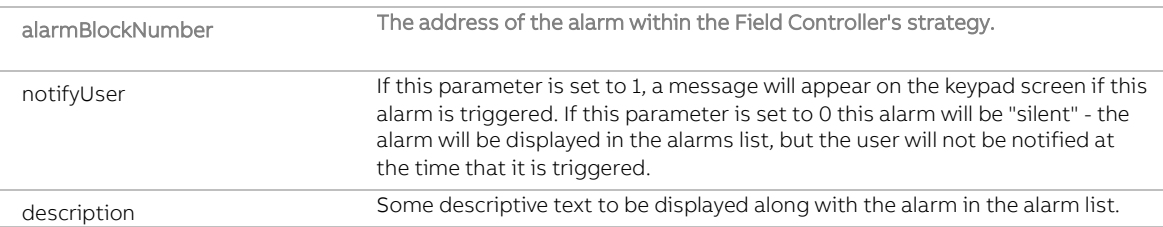

#### systemAlarm

In addition to control alarms a number of system alarms can be specified for inclusion in the alarms list.

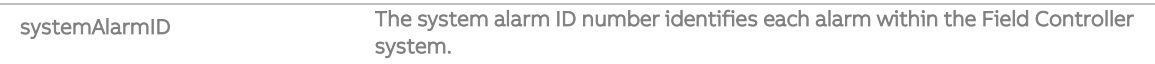

#### pointMonitor

It is also possible to report in the alarm list changes in state of a number of digital points - even if they are not attached to alarm blocks in the Field Controller strategy. This is only possible in "local" keypad programs, where the keypad is directly connected to the Field Controller.

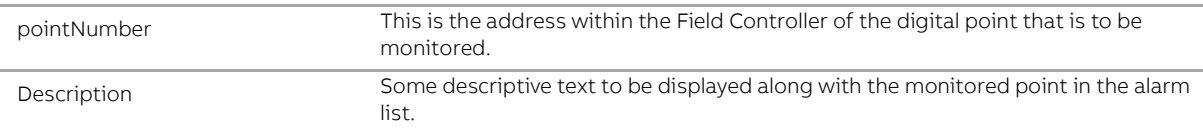

MAN0138 rev 2

MANO138 rev 2

#### **COMMSCONTROLLERKEYPAD**

#### alarmSource

If this parameter is set to 0, then only alarms from the Fieldbus of the Comms Controller to which the keypad is connected ('local alarms') will be included in the alarms list.

If this parameter is set to 1 alarms from all of the fieldbusses on the BMS site will be included in the alarms list.

#### priorityLevels

A number of ranges of alarm priorities can be specified. An alarm whose priority rating is greater than the value of a range's lowEnd parameter, and lower than the range's highEnd parameter is said to be in that range. An alarm can be in more than one range at a time.

Any alarms from the specified alarmSource (above) that are within any of the defined ranges will be included in the alarms list.

Also, for each range it can be specified whether or not the buzzer will sound when alarms in that range arise.

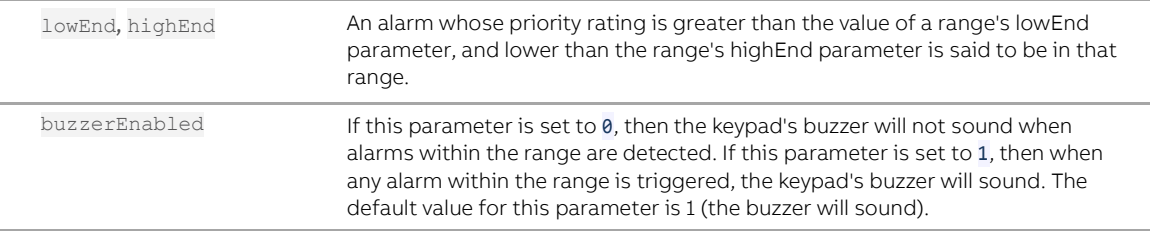

#### enableSystemAlarms

If this parameter is set to  $\theta$ , then system alarms will not be included in the alarms list.

If this parameter is set to 1, then system alarms will be included in the alarms list.

buzzerEnabled

If this parameter is set to 0, then the keypad's buzzer will not sound if System Alarms are detected. If this parameter is set to 1, then when if system alarms are detected the keypad's buzzer will sound.

### **LOCALISATIONSTRINGS**

#### **TIMESCHEDULE**

This parameter sets the text that will be displayed on screen for the following headings in the time schedule display:

- **Monday**
- **Tuesday**
- **Wednesday**
- **Thursday**
- **Friday**
- Saturday
- **Sunday**
- **ExceptionPeriod**
- **StandardWeek**

It is intended to provide a localised display in languages other than English.

# 5 Using the completed tree

### **DOWNLOADING TO THE TARGET CONTROLLER**

When the Keypad Program Tree is ready for use in a keypad, it must be downloaded to the Target controller. The Target controller - either a Communications Controller or a Field Controller - is defined in the keypad program automatically depending on the controller that was selected when the Keypad Builder was launched.

To download the program to the Target Controller, simply press the Download button in the centre of the Keypad Builder Interface.

Note: The first time you download to a specific controller, you may be prompted for a username and password. The default for CBXi controllers is cxpro / siteguide and for UC32.net is is UC32Net / CylonCt1

Note: When you download a keypad program to a Field Controller, under certain circumstances the buzzer will sound. This happens when there is a point configured as 'pointMonitor', and its value currently matches the alarm condition. Pressing the X button on the keypad will silence the buzzer. This situation does not arise on Communications Controllers.

Note: When downloading to the controller, if the Network connection is set to 'Public' the Firewall on the Engineering PC may identify the ftp transfer as suspicious, and block it causing the Keypad Builder to stall without a warning. If this happens, change the Network zone to 'Private', or edit your Firewall's list of exclusions to allow "Keypad Interface Builder" to transfer files.

### **SAVING**

To save the current state of the keypad program tree, simply press the Save button in the centre of the Keypad Builder Interface. The program will be saved in the strategy folder of the Target Controller.

### **OPENING A SAVED KEYPAD PROGRAM**

To open a keypad program tree for editing, press the Open button in the centre of the Keypad Builder Interface. A file-browsing dialog will open, showing the contents of the strategy folder of the Target Controller. You can open any saved keypad programs there, or navigate to any other location where saved keypad programs may be stored.

### **PRINT PREVIEW- DISPLAY IN BROWSER**

It is possible to view the current keypad program tree in a web browser. This can be useful for reviewing the content of the tree, and for printing handover documents etc.

To open the tree in a browser, click on the Open in browser button on the toolbar.

Note: In order to view print-preview files, you ensure your browser is allowed to view 'active content'. If you are using Microsoft's Internet Explorer, open Tools>internet options, and click on the 'Advanced' tab. Scroll down to the Security heading, and tick the box beside "Allow active content to run in files on My Computer" .

# <span id="page-20-0"></span>6 Appendix :: Allowable Character S et

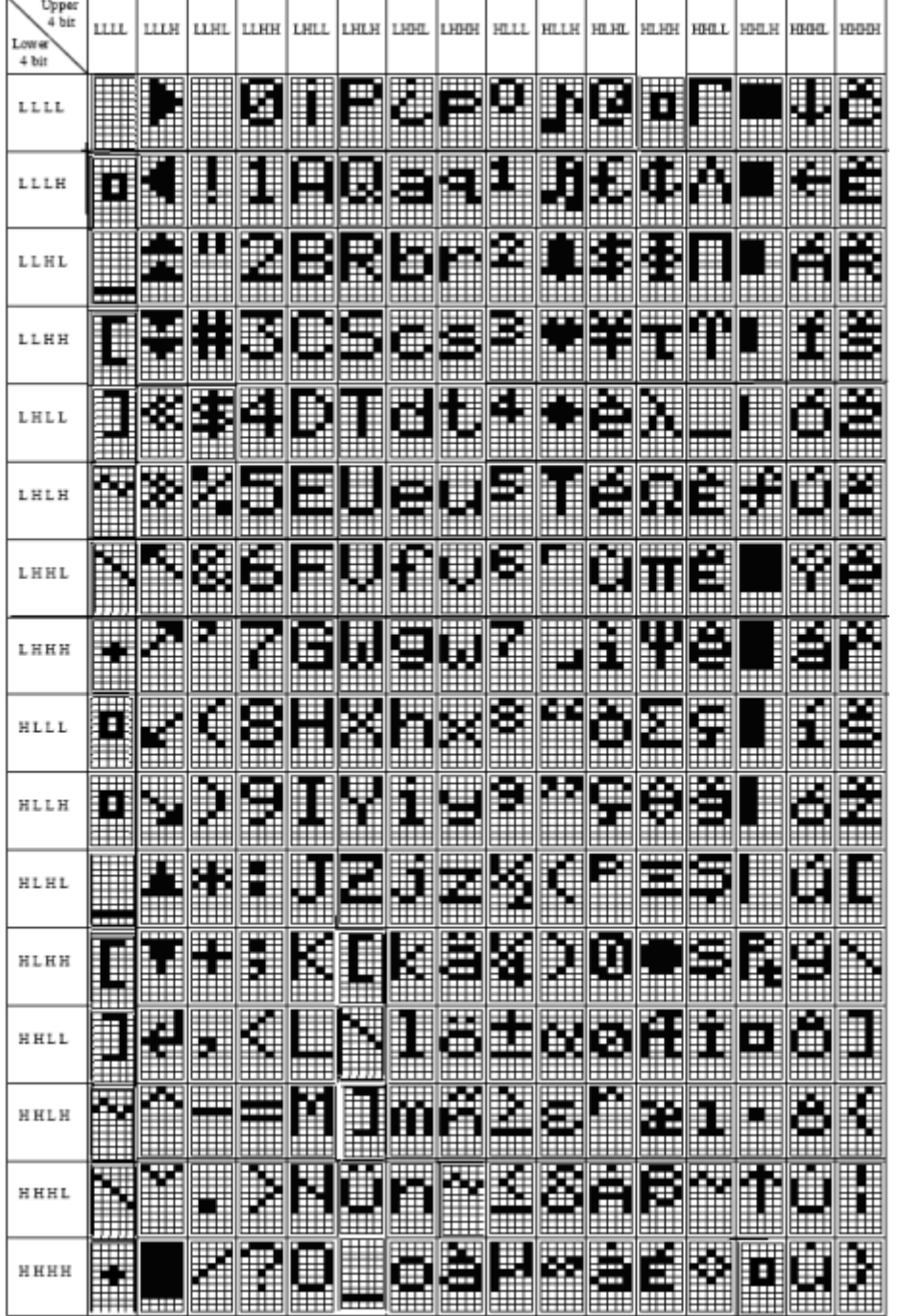

The following table shows all of the characters available in the UC32 Keypad:

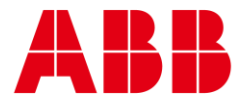

#### ABB CYLON CONTROLS Clonshaugh Business & Technology Park Clonshaugh Dublin 17 Ireland Tel.: +353 1 245 0500 Fax: +353 1 245 0501 Email: info@cylon.com ABB CYLON CONTROLS ONE TECHNOLOGY LANE EXPORT, PA 15632 Tel.: +1 724 733-2000 Fax: +1 724 327-6124

**—** —

©ABB 2020 All Rights Reserved. Subject to change without notice

WWW.CYLON.COM